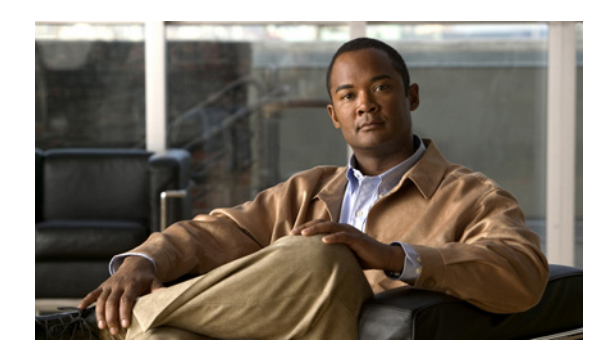

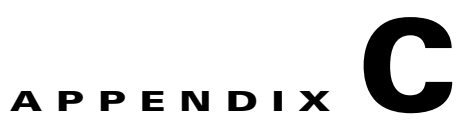

# **Configuring the Switch with the CLI Setup Program**

This appendix provides a command-line interface (CLI) setup procedure for a standalone switch. To set up the switch by using Express Setup, see the *Catalyst 3560-C and 2960-C Switch Getting Started Guide*. Before connecting the switch to a power source, review the safety warnings in Chapter 2, "Switch Installation."

# **Accessing the CLI Through the Console Port**

You can enter Cisco IOS commands and parameters through the CLI. Use one of these options to access the CLI:

- **•** [RJ-45 Console Port](#page-0-0)
- **•** [USB Mini-Type B Console Port](#page-2-0)

## <span id="page-0-0"></span>**RJ-45 Console Port**

- **Step 1** Connect the RJ-45-to-DB-9 adapter cable to the 9-pin serial port on the PC. Connect the other end of the cable to the switch console port.
- **Step 2** Start the terminal-emulation program on the PC or the terminal. The program, frequently a PC application such as HyperTerminal or ProcommPlus, makes communication between the switch and your PC or terminal possible.

Г

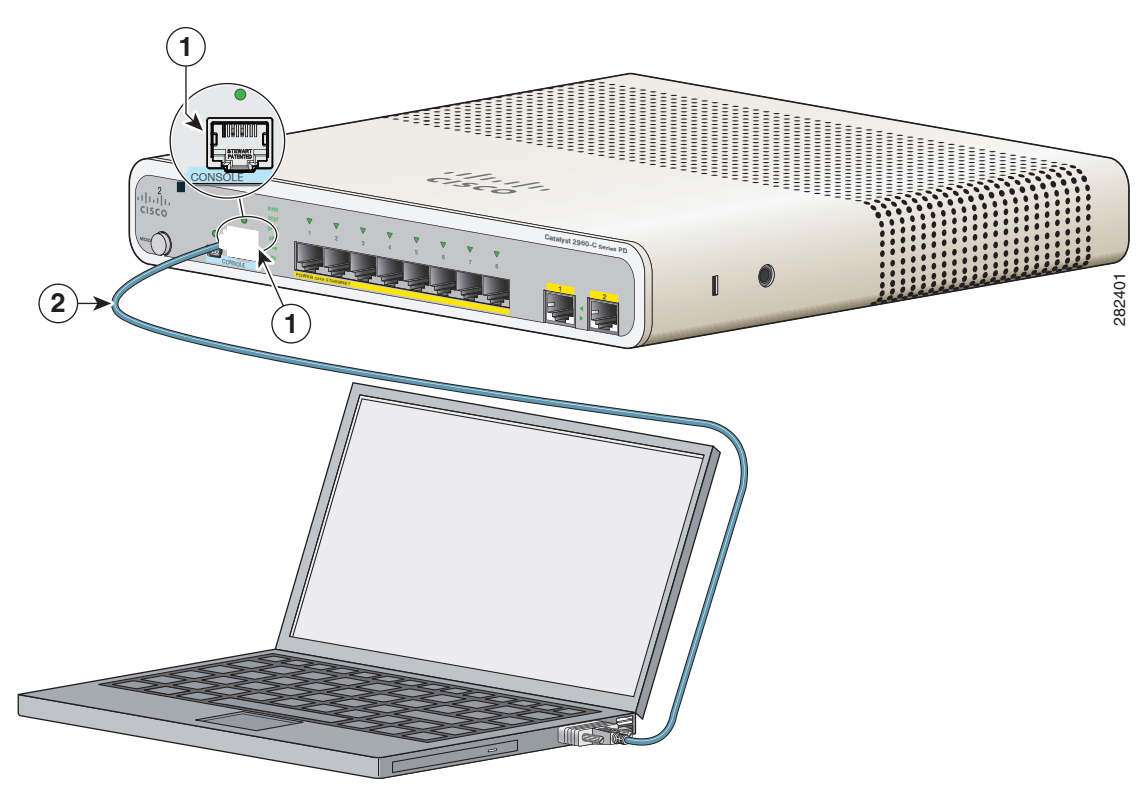

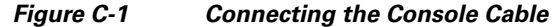

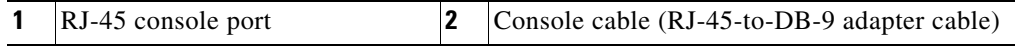

- **Step 3** Configure the baud rate and character format of the PC or terminal to match the console port characteristics:
	- **•** 9600 baud
	- **•** 8 data bits
	- **•** 1 stop bit
	- **•** No parity
	- **•** None (flow control)
- **Step 4** Connect power to the switch as described in Chapter 2, "Switch Installation."
- **Step 5** The PC or terminal displays the bootloader sequence. Press **Enter** to display the setup prompt. Follow the steps in the ["Completing the Setup Program" section on page C-7](#page-6-0).

## <span id="page-2-0"></span>**USB Mini-Type B Console Port**

- **Step 1** If you are connecting the switch USB-mini console port to a Windows-based PC for the first time, install a USB driver. See [Figure C-2.](#page-2-1)
	- **•** ["Installing the Cisco Microsoft Windows XP USB Driver" section on page C-4](#page-3-0)
	- **•** ["Installing the Cisco Microsoft Windows 2000 USB Driver" section on page C-5](#page-4-0)
	- ["Installing the Cisco Microsoft Windows Vista and Windows 7 USB Driver" section on page C-5](#page-4-1)

<span id="page-2-1"></span>*Figure C-2 Connecting the USB-Mini Console Cable* 

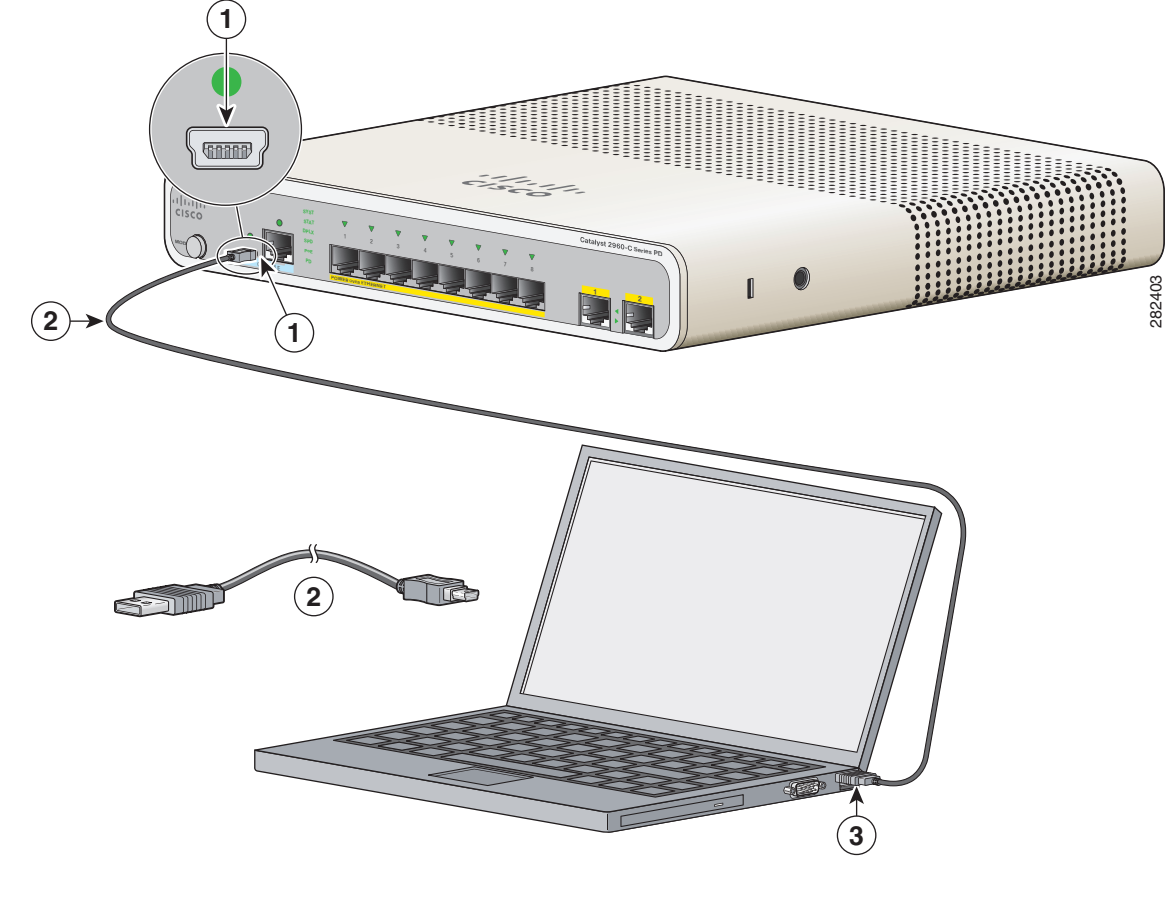

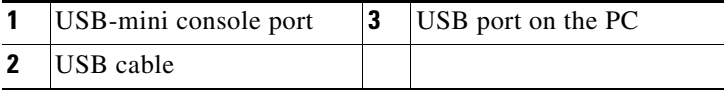

- **Step 2** Connect an USB cable to the PC USB port. Connect the other end of the cable to the switch mini-B (5-pin-connector) USB-mini console port. See [Figure C-2](#page-2-1).
- **Step 3** To identify the COM port assigned to the USB-mini console port: Choose **Start** > **Control Panel** > **Systems.**  Click the **Hardware** tab and choose **Device Manager**. Expand the **Ports** section. The assigned COM port appears in parenthesis at the end of the line with this entry: Cisco USB System Management Console.

Г

- **Step 4** Start the terminal-emulation program on the PC or the terminal. The program, frequently a PC application such as HyperTerminal or ProcommPlus, makes communication possible between the switch and your PC or terminal.
- **Step 5** Configure the COM port.
- **Step 6** Configure the baud rate and character format of the PC or terminal to match the console port characteristics:
	- **•** 9600 baud
	- **•** 8 data bits
	- **•** 1 stop bit
	- **•** No parity
	- None (flow control)
- **Step 7** Connect power to the switch as described in Chapter 2, "Switch Installation."
- **Step 8** The PC or terminal displays the bootloader sequence. Press **Enter** to display the setup prompt. Follow the steps in the ["Completing the Setup Program" section on page C-7](#page-6-0).

### **Installing the Cisco Microsoft Windows USB Device Drivers**

#### <span id="page-3-0"></span>**Installing the Cisco Microsoft Windows XP USB Driver**

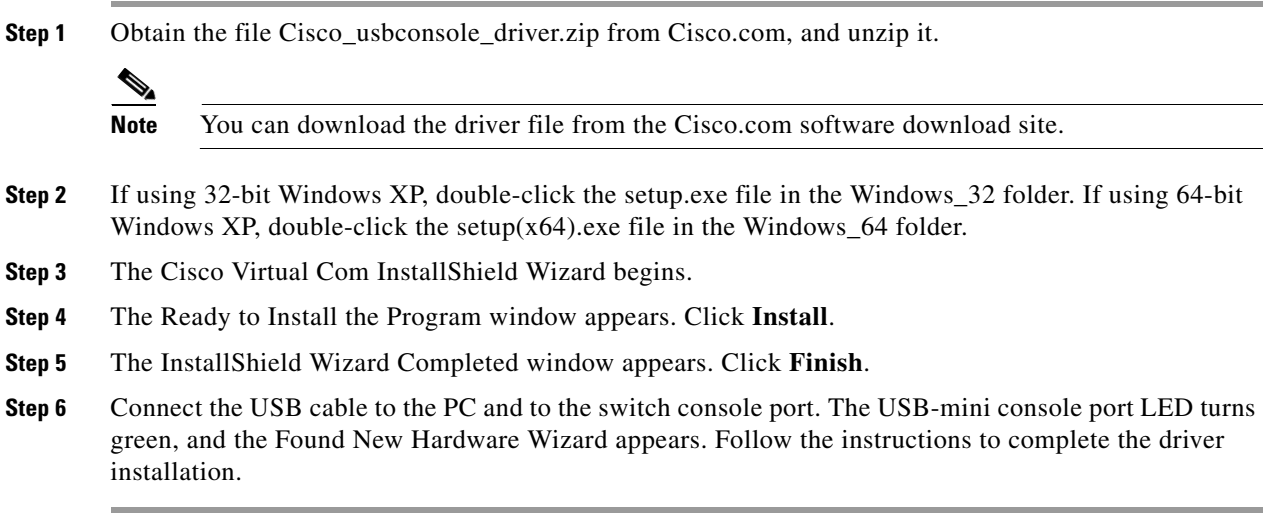

### <span id="page-4-0"></span>**Installing the Cisco Microsoft Windows 2000 USB Driver**

**Step 1** Obtain the file Cisco\_usbconsole\_driver.zip from Cisco.com, and unzip it.  $\frac{\partial}{\partial x}$ **Note** You can download the driver file from the Cisco.com software download site. **Step 2** Double-click the setup.exe file. **Step 3** The Cisco Virtual Com InstallShield Wizard begins. Click **Next**. **Step 4** The Ready to Install the Program window appears. Click **Install**. **Step 5** The InstallShield Wizard Completed window appears. Click **Finish. Step 6** Connect the USB cable to the PC and to the switch console port. The USB-mini console port LED turns green, and the Found New Hardware Wizard appears. Follow the instructions to complete the driver installation.

#### <span id="page-4-1"></span>**Installing the Cisco Microsoft Windows Vista and Windows 7 USB Driver**

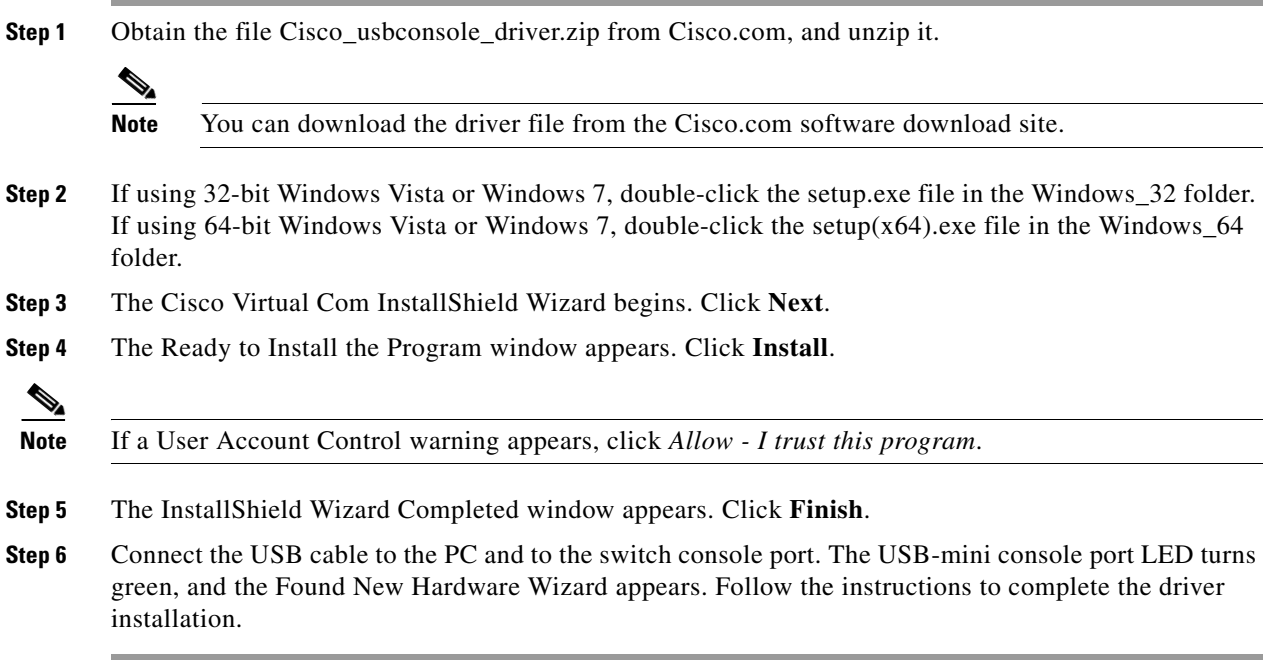

Г

## **Uninstalling the Cisco Microsoft Windows USB Drivers**

#### **Uninstalling the Cisco Microsoft Windows XP and 2000 USB Driver**

You can uninstall the driver by using the Windows Add or Remove Programs utility or by using the setup.exe file.

#### **Using the Add or Remove Programs Utility**

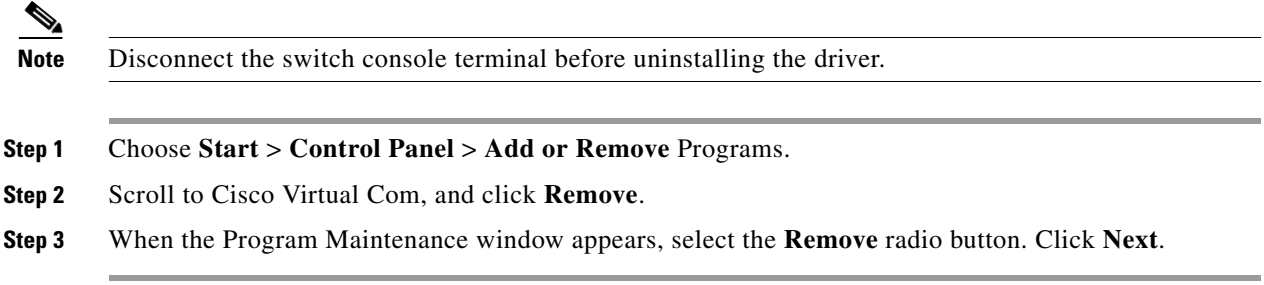

#### **Using the Setup.exe Program**

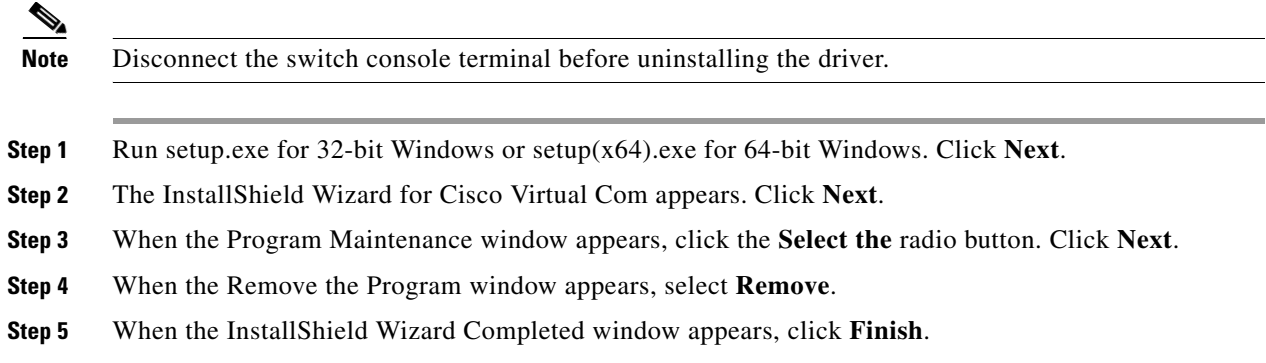

### **Uninstalling the Cisco Microsoft Windows Vista and Windows 7 USB Driver**

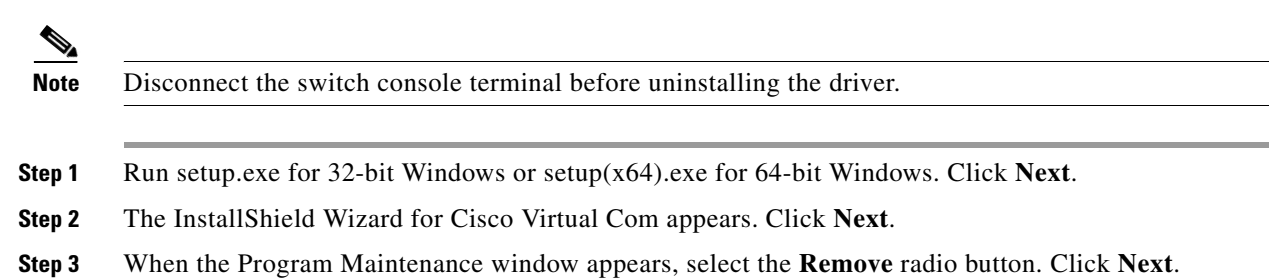

**Step 4** When the Remove the Program window appears, click **Remove**.

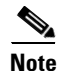

**Note** If a User Account Control warning appears, click *Allow - I trust this program* to proceed.

**Step 5** When the InstallShield Wizard Completed window appears, click **Finish**.

## **Entering the Initial Configuration Information**

To set up the switch, you need to complete the setup program, which runs automatically after the switch powers on. You must assign an IP address and other configuration information necessary for the switch to communicate with the local routers and the Internet.

### **IP Settings**

You need this information:

- **•** Switch IP address
- **•** Subnet mask (IP netmask)
- **•** Default gateway (router)
- **•** Enable secret password
- **•** Enable password
- **•** Telnet password

### <span id="page-6-0"></span>**Completing the Setup Program**

Follow these steps to complete the setup program and to create an initial configuration for the switch:

```
Step 1 Enter Yes at these two prompts.
```
Would you like to enter the initial configuration dialog? [yes/no]: **yes** At any point you may enter a question mark '?' for help. Use ctrl-c to abort configuration dialog at any prompt. Default settings are in square brackets '[]'.

Basic management setup configures only enough connectivity for management of the system, extended setup will ask you to configure each interface on the system.

Would you like to enter basic management setup? [yes/no]: **yes**

**Step 2** Enter a host name for the switch, and press **Return**.

On a command switch, the host name is limited to 28 characters and on a member switch to 31 characters. Do not use *-n*, where *n* is a number, as the last character in a host name for any switch.

Enter host name [Switch]: *host\_name*

 $\mathbf{r}$ 

**Step 3** Enter an enable secret password, and press **Return**.

The password can be from 1 to 25 alphanumeric characters, can start with a number, is case sensitive, allows spaces, but ignores leading spaces. The secret password is encrypted, and the enable password is in plain text.

Enter enable secret: *secret\_password*

**Step 4** Enter an enable password, and press **Return**.

Enter enable password: *enable\_password*

**Step 5** Enter a virtual terminal (Telnet) password, and press **Return**.

The password can be from 1 to 25 alphanumeric characters, is case sensitive, allows spaces, but ignores leading spaces.

Enter virtual terminal password: *terminal-password*

**Step 6** (Optional) Configure Simple Network Management Protocol (SNMP) by responding to the prompts. You can also configure SNMP later through the CLI. To configure SNMP later, enter **no**.

Configure SNMP Network Management? [no]: **no**

**Step 7** Enter the interface name (physical interface or VLAN name) of the interface that connects to the management network, and press **Return**. For this release, always use vlan1 as that interface.

Enter interface name used to connect to the management network from the above interface summary: **vlan1**

**Step 8** Configure the interface by entering the switch IP address and subnet mask and pressing **Return**. The IP address and subnet masks shown below are examples.

Configuring interface vlan1: Configure IP on this interface? [yes]: **yes** IP address for this interface: *10.4.120.106* Subnet mask for this interface [255.0.0.0]: *255.0.0.0*

**Step 9** Enter **Y** to configure the switch as the cluster command switch. Enter **N** to configure it as a member switch or as a standalone switch.

If you enter **N**, you can configure the switch as a command switch later through the CLI. To configure it later, enter **no**.

Would you like to enable as a cluster command switch? [yes/no]: **no**

You have completed the initial configuration of the switch, and the switch displays its configuration. This is an example of the configuration output:

```
The following configuration command script was created:
hostname switch1
enable secret 5 $1$Ulq8$DlA/OiaEbl90WcBPd9cOn1
enable password enable_password
line vty 0 15
password terminal-password
no snmp-server
!
no ip routing
!
interface Vlan1
no shutdown
ip address 10.4.120.106 255.0.0.0
!
interface FastEthernet1/0/1
```

```
!
interface FastEthernet1/0/2
interface FastEthernet1/0/3
!
...<output abbreviated>
end
```
#### **Step 10** These choices appear:

- [0] Go to the IOS command prompt without saving this config.
- [1] Return back to the setup without saving this config.
- [2] Save this configuration to nvram and exit.

If you want to save the configuration and use it the next time the switch reboots, select option 2 to save it in NVRAM.

Enter your selection [2]:**2**

Make your selection, and press **Return**.

After you complete the setup program, the switch can run the default configuration that you created. To change this configuration or to perform other management tasks, enter commands at the Switch> *prompt*.

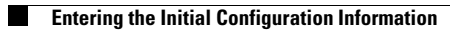

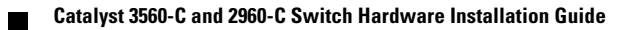